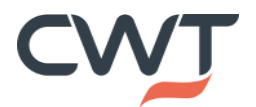

# **Step by Step Guide to Tokenize**

These instructions will take you through the simple process of tokenizing your credit cards (No Debit Cards Allowed), which is necessary to make bookings. Please be aware that booking systems will not be able to accept and confirm bookings where credit cards details are not updated & tokenized. **Workflow differs between myCWT profile users and Concur profile users.**

## **For myCWT profile users**

**Step 1:** Please proceed to **[myCWT](https://travel.mycwt.com/)** and login to myCWT via SSO or username and password

If you do not have a myCWT account, register an account using this link: **[Sign Up](https://accounts.mycwt.com/ext/reg/Registration?adapterId=UserReg)** or the link at the bottom of the login page and follow the registration steps using your work email address

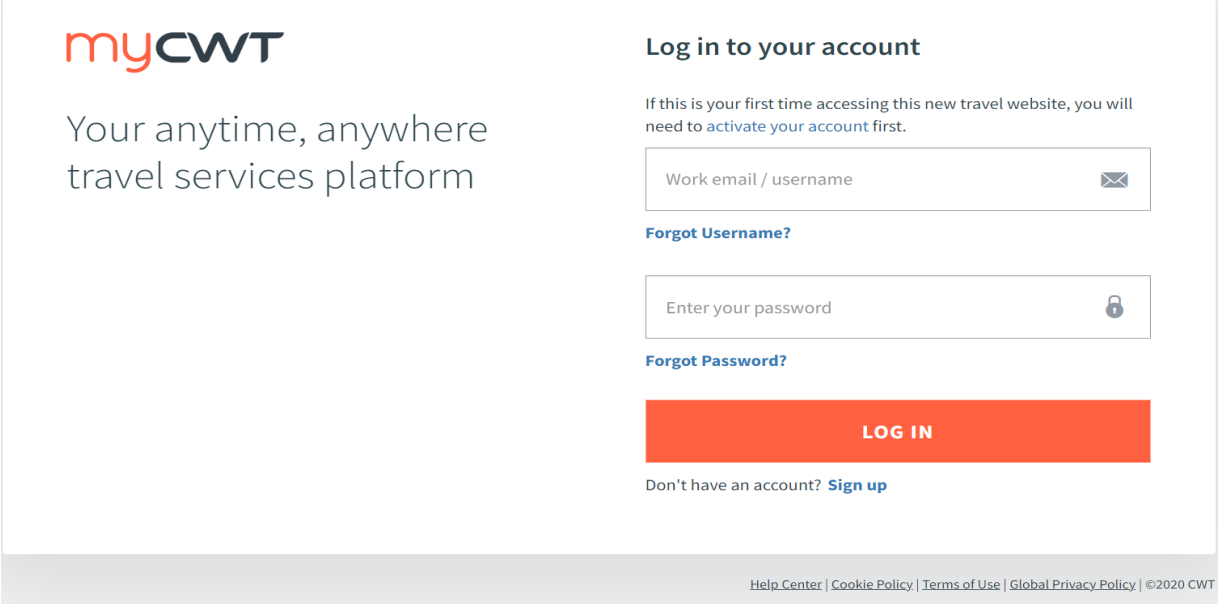

#### **Step 2:** Proceed to **My Profile** and select **Edit Travel Profile** as shown below

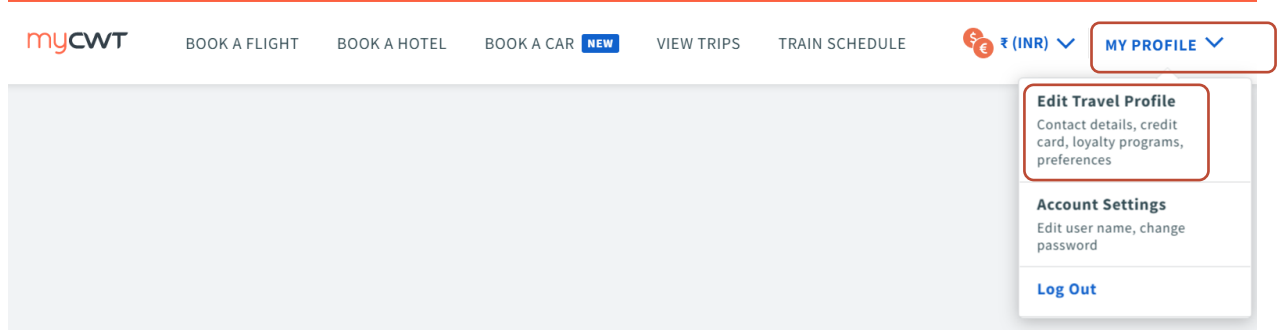

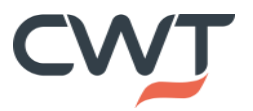

#### **Step 3:** Click on **Payment/Reporting** to add your credit card details which needs to be tokenized

Note: Do not use any special characters (,\*-&#@/). Should an error prompt appear in any fields, please edit/update accordingly

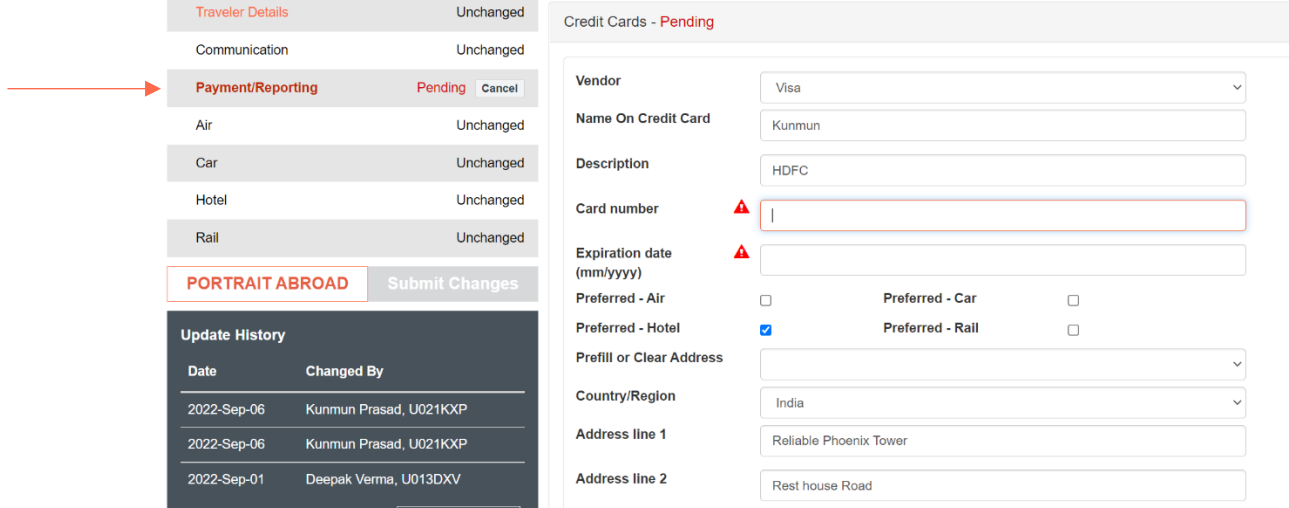

Note: Please click on "**Submit Changes"** at the Top/bottom of the page to ensure card details are saved.

**Step 4:** Logout from myCWT and proceed to **Step 5** below

#### **For Concur Users:**

**Step 1:** Ensure that your credit card details are updated within your Concur Profile. If not updated already, log-into your Concur Profile and add the card number that is to be tokenized.

#### **\*\*Please note it may take up to 24 hours for the card details to be synced with MyCWT Profile.**

Proceed to **Step 5** below

## **All Users:**

**Step 5:** Please proceed to **[CWT Payment Hub Card Registration](https://app.transform.mycwt.com/e/er?utm_campaign=BT_GLOBAL_220930_India-Traveler_EMA&utm_medium=email&utm_source=eloqua&s=2068514591&lid=12697&elqTrackId=4DB59CCC7097664B5F1C2AE8BF25E762&elq=91deb725d3cc48c6b51eb52a19e34089&elqaid=8643&elqat=1)** and login to myCWT with username and password

If you do not have a myCWT account, register an account using this link: **[Sign Up](https://accounts.mycwt.com/ext/reg/Registration?adapterId=UserReg)** or the link at the bottom of the login page and follow the registration steps using your work email address

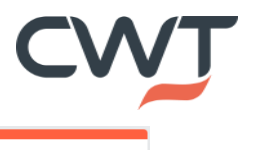

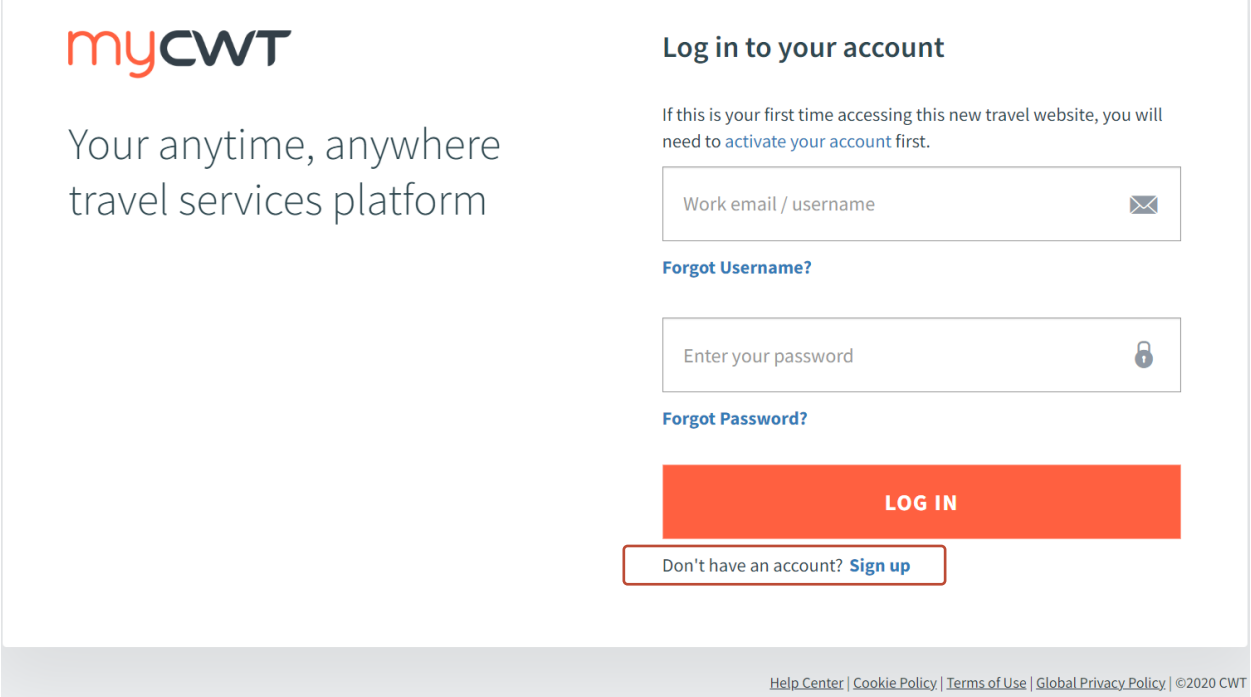

**Step 6:** After login, read and accept consent to the terms and conditions for CWT as merchant

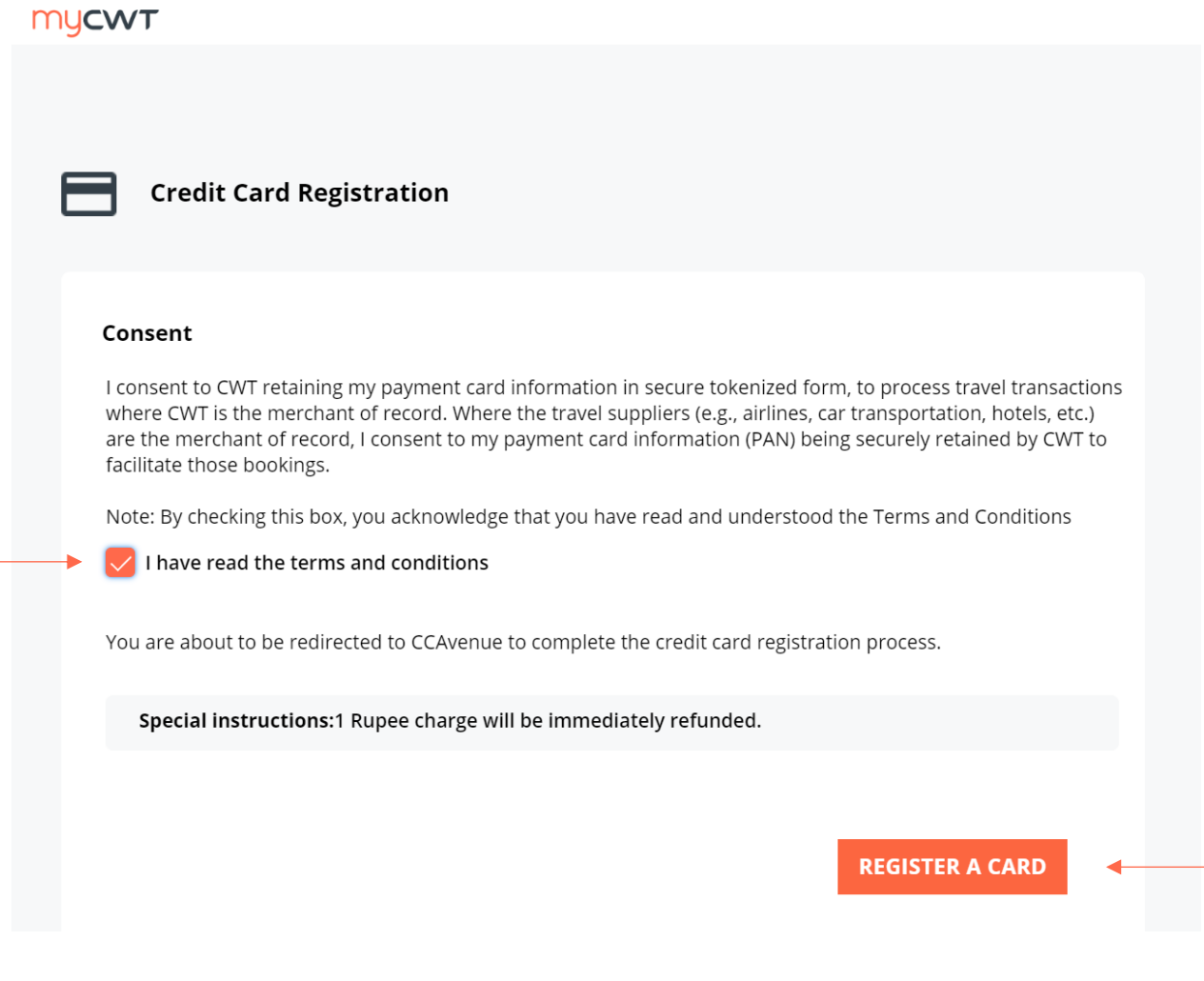

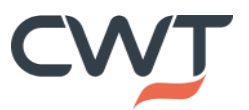

**Step 7:** You will be redirected to our payment provider, CC Avenue, to enter card details The registration process will initiate a 2-factor authentication request (2FA) from your bank

![](_page_3_Picture_52.jpeg)

**Step 8:** You will receive a two-factor authentication request (one time password, authenticator, etc.) request from your card issuer

Have you changed your contact details with IDFC FIRST Bank recently ? Please click on refresh to fetch the updated details

![](_page_3_Picture_53.jpeg)

Once you complete the 2FA, your card will be verified by the payment provider with a Re 1 transaction which will be refunded to the card immediately

**Step 9:** After registering with the payment provider, you will be directed to a screen indicating the success or failure of the card registration.

![](_page_4_Picture_0.jpeg)

# **E Credit Card Registration**

![](_page_4_Picture_2.jpeg)

## Thank you.

Your credit card was successfully registered.

#### **Registration details:**

Order Number: xxxxxxxxx Amount: xxxxxx Success Message: xxxxxxxxxxxxxxxxxxxxx

(1 Rupee will not be charged)

![](_page_4_Picture_8.jpeg)

Note: If the registration fails, please reach out to your card issuing bank to rectify the error. If you face any technical error on the site, please reach out to [indiaregistrationsupport@mycwt.com](mailto:indiaregistrationsupport@mycwt.com)